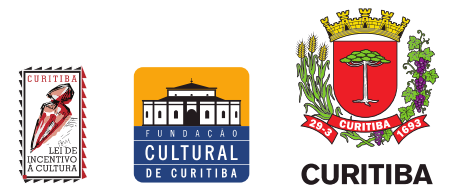

## **Manual de utilização de programa para edição e gravação de áudio por pessoas com deficiência visual.**

*Róger Borges Araujo [edicaodeaudio.acessibilidade@outlook.com](mailto:edicaodeaudio.acessibilidade@outlook.com)*

## <span id="page-0-1"></span>**RESUMO**

Nos últimos anos, a rápida evolução e a grande quantidade de programas de áudio acessíveis e até mesmo gratuitos permitiu a muitos usuários manipular áudio em casa. Esses serviços de edição e gravação, até alguns anos atrás, era algo restrito a estúdios com equipamentos caros e dedicados a isso. Esta popularização, porém, não se deu na mesma velocidade dos programas de acessibilidade. Dificilmente os programas de manipulação de áudio são compatíveis, por exemplo, com os programas leitores de tela, utilizados por deficientes visuais. Há maneiras de integrá-los, porém as informações são bastante difusas em fóruns, páginas na internet e manuais, muitas vezes em língua estrangeira. Por isso este material é dedicado a auxiliar o público com deficiência visual que deseje editar e gravar áudio no sistema operacional Windows, por meio da compilação de informações para a integração de dois programas populares: REAPER e NVDA. O material foi elaborado para que pessoas com pouca experiência com computadores ou áudio possam acompanhar. Desta forma, o material poderá ser útil tanto para entusiastas, professores e assistentes quanto para um público com baixa visão ou cego.

## <span id="page-0-0"></span>**ABSTRACT**

In recent years, the rapid evolution and the large number of affordable and even free audio software allowed many users to manipulate audio at home. Those editing and recording services, until a few years ago, were something restricted to studios with expensive and dedicated gear. The popularization, however, didn't happen at the same speed as accessibility software. Digital Audio Workstation software are rarely compatible, for example, with screen reader programs used by visually impaired people. There are ways to integrate them, but the information is quite diffuse in forums, sites and manuals, often in languages other than Brazilian Portuguese. Therefore, this paper is dedicated to help the visually impaired persons who wish to edit and record audio on the Windows operating system, compiling information to integrate two popular software: REAPER and NVDA. This paper was designed in a way that even people with little experience with computers or audio can follow it. Therefore, it can be useful for enthusiasts, teachers and assistants, as well as for people with low vision or the blind.

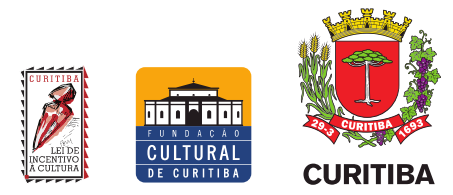

# <span id="page-1-0"></span>**SUMÁRIO**

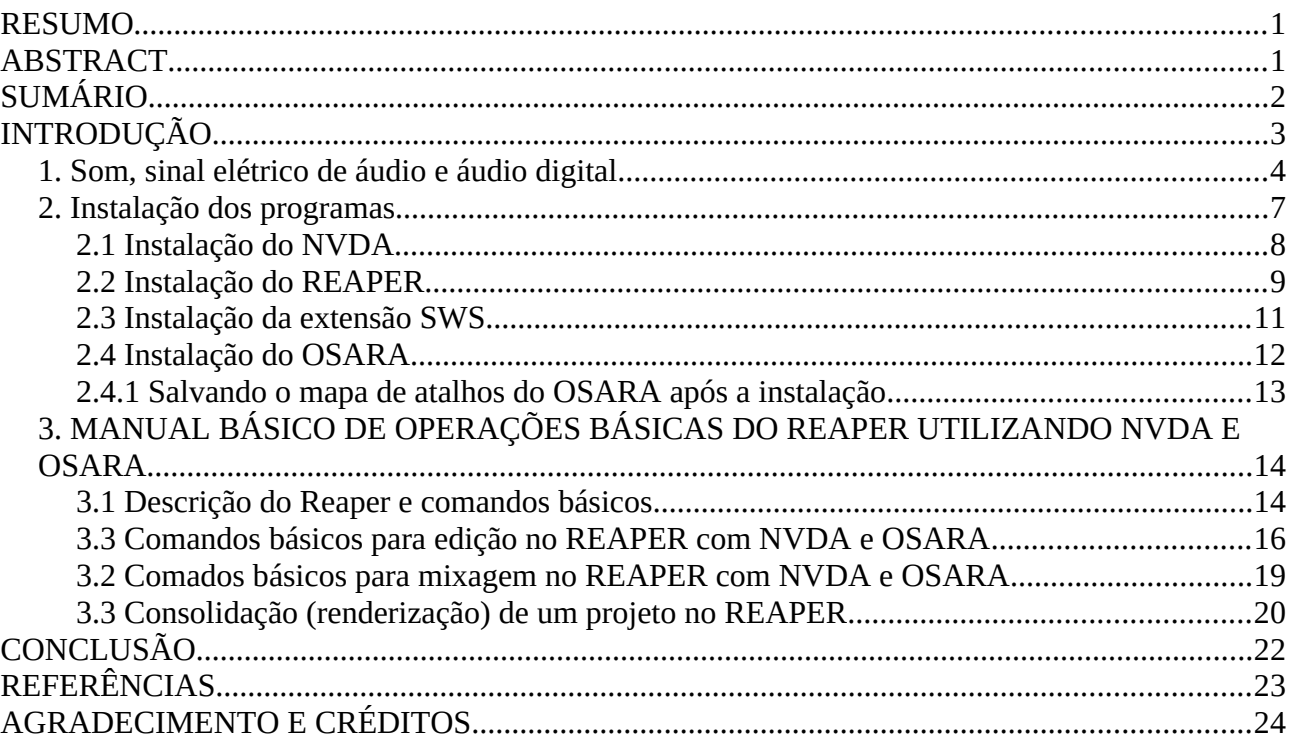

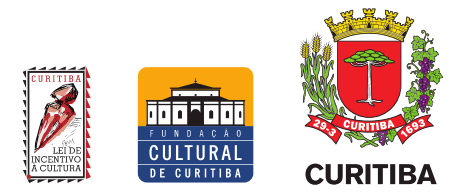

# <span id="page-2-0"></span>**INTRODUÇÃO**

Nos últimos anos, os programas de edição, bem como efeitos e outras ferramentas para manipulação de áudio digital, tornaram-se cada vez mais disponíveis. Isto se deu pela rápida evolução de programas a preços acessíveis, gratuitos e até mesmo de código aberto pela internet. Desta forma, fazer uma gravação de voz e editá-la, por exemplo, tornou-se algo simples e até mesmo rotineiro para muitas pessoas. Todavia, a acessibilidade interna destes programas a pessoas com deficiência visual não foi um elemento que evoluiu na mesma velocidade.

Programas leitores de tela frequentemente promovem acessibilidade a este público. Estes programas traduzem elementos visuais que aparecem na tela do computador e realizam a conversão de textos em fala. Infelizmente, porém, os programas de áudio tendem a não ter boa compatibilidade com estes leitores, pois são geralmente elaborados para que o usuário interaja pela manipulação de gráficos e de outras estruturas visuais com muitas informações. Isso torna a leitura de tela muito complexa ou até mesmo impossibilita a ação dos programas de acessibilidade. Apesar da dimensão do problema, há práticas que auxiliam na integração entre esses programas.

Como o objetivo deste material é o de inserir um novo usuário cego ou com baixa visão neste contexto, foram eleitos programas acessíveis dentro dos seguintes critérios: financeiro, compatibilidade com outros usuários e requisitos mínimos do computador. Atendendo a estes parâmetros, o REAPER da empresa Cockos se destaca dentre as opções disponíveis. Este programa apresenta uma interface com muitos textos, facilitando a integração com programas de leitura de tela. Além disso, o REAPER é um programa pequeno (o instalador tem apenas 15 MB) e que opera bem, mesmo em computadores com pouca memória RAM ou capacidade de processamento. Apesar de não ser um programa de código aberto ou gratuito, o REAPER tem um preço acessível quando comparado a outros programas equivalentes. Além do mais, é permitido que o usuário o utilize indefinidamente e de maneira ilimitada, mesmo sem a compra de uma licença.

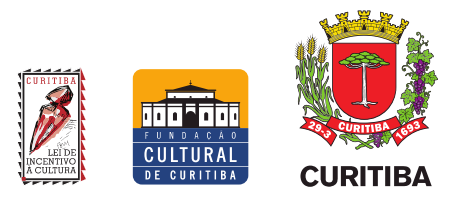

Uma vez eleito o programa de áudio, é a vez de escolher um leitor de tela para que o usuário com baixa visão ou cego possa realizar as suas edições de áudio. Utilizando os mesmos parâmetros de acessibilidade, financeiro e de compatibilidade, pode-se destacar o NVDA, da empresa NV Access. Este é um leitor de tela gratuito, de código aberto e de operação simples. Assim como o REAPER, o NVDA é um programa que ocupa pouco espaço no computador e que precisa de pouca memória RAM ou processamento para funcionar. Como apontado anteriormente, os dois programas não são completamente compatíveis, necessitando de uma camada de compatibilidade entre eles. Este é o objetivo do OSARA: projeto coletivo de autoria de James Teh, é um programa gratuito e de código aberto que funciona nos sistemas operacionais Windows e MacOS. Ele cria a camada de compatibilidade para que o NVDA possa ler e traduzir para o usuário os parâmetros visuais do REAPER. Porém, para que o OSARA funcione, é necessário instalar ainda mais um programa: a extensão SWS *(Standing Water Studios),* que contém *scripts* que ampliam e facilitam funções dentro do REAPER. Apesar de não ser oficial, é uma extensão gratuita e de código aberto que, de tão popular, é apontada logo na página inicial oficial do REAPER. Em resumo, utilizando os *scripts* do SWS, o OSARA cria uma camada de compatibilidade para que o NVDA possa não só operar, mas ler para o usuário os textos e menus do REAPER.

Sendo quatro programas operados em conjunto, fica evidente o grau de complexidade enfrentado por um novo usuário para instalá-los sem enxergar e ainda aprender a utilizá-los. Por isso, neste material encontram-se informações voltadas a este público, cego ou com baixa visão, de como instalar estes programas no sistema operacional Windows e de como fazer as configurações básicas necessárias para o funcionamento correto. Também serão abordadas as operações básicas do NVDA e do REAPER após as modificações feitas pelo OSARA e o básico sobre edição de áudio, permitindo ao usuário selecionar trechos e realizar cortes e transições. Desta maneira, este público estará apto a realizar suas próprias gravações em multipista, a editar e até mesmo a mixar seus projetos de áudio de maneira prática e objetiva.

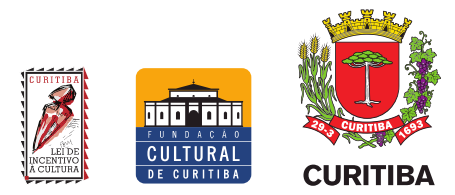

## <span id="page-4-0"></span>**1. Som, sinal elétrico de áudio e áudio digital**

Antes de falarmos em áudio, é necessário compreender o que é o som. Quando ocorre a perturbação do ar (ou outro meio elástico em que estejamos inseridos), são geradas ondas de oscilação de pressão. Quando essas ondas de pressão são captadas pelos nossos ouvidos, nosso delicado mecanismo auditivo se movimenta, gerando sinais para o cérebro. O nosso cérebro interpreta esses sinais e, assim, temos a sensação de som (DAVIS; JONES, 1.989, p. 1).

Equipamentos elétricos de áudio, por sua vez, funcionam de maneira muito similar, só que convertendo pressões sonoras mecânicas em variações de tensão elétrica e vice-versa. Os equipamentos responsáveis por isso são os transdutores, que podem ser de dois tipos: de entrada e de saída. Transdutores de entrada transformam sons mecânicos em sinal elétrico. Microfones, por exemplo, são transdutores de entrada, pois possuem membranas que vibram facilmente com a oscilação de pressão do ar e geram variações de tensão elétrica similares às que foram recebidas. Já os transdutores de saída fazem o caminho contrário, utilizando variações de tensão elétrica para que um equipamento se movimente, criando assim oscilações de pressão no ar. Fones de ouvido e altofalantes são exemplos de transdutores de saída (*idem,* 1.989, p. 4). Além dos transdutores de entrada e de saída, existem também os processadores de sinal elétrico de áudio. Estes são chamados popularmente de "efeitos", pois servem para fazer modificações no sinal elétrico de áudio. Esses processadores podem ser desde dispositivos muito simples, como um botão de aumentar ou diminuir o volume, até coisas mais complexas como distorções para guitarras, por exemplo.

Após compreender como funciona o som acústico e o sinal de áudio elétrico, ficará mais fácil compreender o áudio digital. O sinal elétrico de áudio geralmente funciona pela variação da tensão elétrica. Essa variação é chamada de linear, pois ocorre de maneira contínua. Para converter o sinal elétrico de áudio em digital, um conversor da placa de som faz rápidas leituras do sinal elétrico linear recebido, verificando em cada uma delas o quanto para mais ou para menos o sinal elétrico variou (geralmente passam de 44.100 Hz, ou capturas por segundo). Como resultado temos um sinal discreto, isto é, um sinal que não é contínuo. Ou seja, é um sinal descrito em pequenas

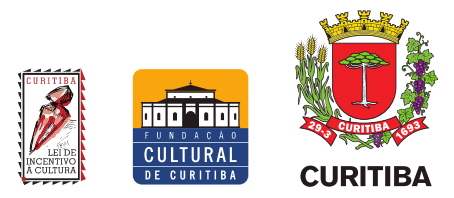

partes. As informações deste sinal discreto são guardadas no computador em arquivos como .wav, .flac, .mp3 etc (HUBER; RUNSTEIN, 2.010, p. 209-211). Nos computadores, existem programas nos quais é possível gravar, reproduzir e até mesmo manipular estes arquivos de áudio. Dentre estes programas existem estúdios de som virtuais, conhecidos pelo termo DAW, uma sigla em inglês que significa Estação de Trabalho de Áudio Digital *(Digital Audio Workstation)* (RUSS, 2.009, p. 386). Os DAW geralmente operam como mesas de som, contendo canais de entrada, em que podemos manipular os arquivos de áudio, que se mesclam em um único canal, representando o resultado final que pode ser transformado em um arquivo de áudio.

Muitos termos de edição de áudio que utilizamos hoje têm origem nas práticas e equipamentos utilizados em gravações analógicas. Sendo assim, é válido compreender o básico de dois equipamentos de gravação analógica: a mesa de som e a fita de gravação multipista.

A mesa de som é um processador de sinal elétrico de áudio. Ela existe para que se possa conectar mais de um transdutor de entrada a um único transdutor de saída. Como exemplo, vamos imaginar que temos vários microfones e um alto-falante, mas que esse alto-falante só tem uma entrada de som. Com a mesa de som, é possível conectar cada microfone a um caminho, chamado canal. Nessa mesa, todos os sinais elétricos dos canais são unidos em um canal *master* (canal mestre, em tradução livre), formando um único sinal elétrico. Assim, é possível ligar todos os microfones no alto-falante de uma só entrada. Geralmente os canais da mesa de som contêm: um pré-amplificador (para aumentar sinais elétricos muito fracos), um *loop* de efeito (no qual podemos conectar processadores de áudio externos), um equalizador de três bandas (para modificar sons graves, médios e agudos), panorama (enviar o sinal para a esquerda ou para a direita em um sistema em estéreo) e volume (deixar o sinal mais ou menos intenso) (DAVIS; JONES, 1.989, p. 155). Os programas de áudio tendem a funcionar como uma mesa de som, com canais contendo elementos similares, que se juntam em um canal *master*.

O segundo equipamento de uma gravação analógica é a fita de gravação multipista. Uma fita de gravação de áudio é um suporte plástico com metal, guardado em rolo. Durante a gravação, o metal nesta fita é magnetizado de modo similar às variações de tensão do sinal elétrico de áudio

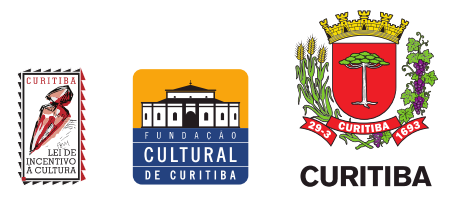

recebido. Durante a reprodução, a organização magnética contida na fita é interpretada novamente como sinal elétrico de áudio. A fita de gravação multipista, por sua vez, grava, em um único suporte, várias pistas de áudio simultaneamente (as fitas mais comuns vão de uma a oito pistas). É importante ressaltar que, para realizar edições em uma fita deste tipo, é necessário fazer recortes do suporte plástico e juntar as partes desejadas com fitas adesivas. Foi deste processo artesanal que surgiram os termos recortar e colar, pois era necessário fazê-los fisicamente em um processo artesanal. Em um programa de gravação no computador, os termos utilizados são exatamente os mesmos. Assim, cada canal em um DAW funciona como um canal de uma mesa de som, e seu conteúdo é representado como uma pista em uma fita de gravação em que é possível fazer edições como recortar, copiar e colar.

## <span id="page-6-0"></span>**2. Instalação dos programas**

Compreendidos os elementos básicos de áudio e para quê serve cada programa, o próximo passo é a instalação. Eles deverão ser instalados na seguinte ordem: NVDA, REAPER, SWS e, por último, o OSARA. A seguir haverá instruções passo a passo, em tópicos separados para cada programa, bem como a operação de suas funções básicas. É importante lembrar que as instruções são apenas para a instalação em sistema operacional Microsoft Windows.

Antes de iniciar as instalações, é importante notar que o próprio Windows possui um recurso de leitura de tela dentre seus programas de acessibilidade, chamado Narrador. Até o momento em que este material é escrito, o NVDA ainda tem uma leitura de tela mais eficaz que o Narrador do Windows, mas ele será um recurso importante para que uma pessoa com deficiência visual possa realizar a instalação do NVDA sem auxílio de outras pessoas. No Windows 10, o recurso pode ser acessado pelo atalho Super mais *Control* mais *Enter*. No Windows 11, o atalho é Super mais N. Se o atalho estiver desligado, é possível encontrar o recurso nas Configurações do Windows, na categoria Facilidade de Acesso.

É importante ressaltar que as páginas dos programas são em língua inglesa. Uma possível

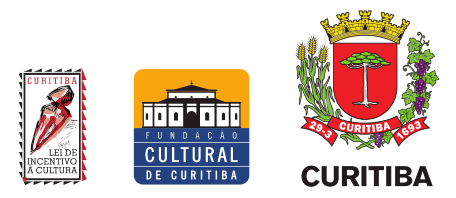

solução para este percalço é utilizar a ferramenta de tradução do Google, encontrada na página <https://translate.google.com.br/>. Ao entrar na página, utilize o atalho *Shift* mais *Tab* até encontrar a opção "Mais opções de origem, botão expandido". Selecione a opção Inglês. Utilizando a tecla *Tab,* navegue até "Mais idiomas de chegada, botão expandido" e selecione Português. Utilize *Tab* novamente para chegar na caixa editável "Texto de origem". Copie a página da internet desejada nesta caixa. Em seguida, utilize a tecla *Tab* novamente para navegar até a opção "Copiar tradução" e aperte *Enter* para copiar um link com a página traduzida automaticamente pela ferramenta.

## <span id="page-7-0"></span>2.1 Instalação do NVDA

O NVDA pode ser obtido na página oficial do programa: [https://www.nvaccess.org/,](https://www.nvaccess.org/) na aba de *Download*. Assim que baixar o arquivo para instalação, basta seguir as instruções, ouvindoas com calma. Para interagir com o programa de instalação, utilize *Tab* para avançar entre as opções, *Shift* mais *Tab* para retroceder, Barra de Espaços para marcar e *Enter* para aceitar opções.

Na versão atual do NVDA, a 2023, o instalador começará lendo a licença de uso. Após a leitura, marque a opção "Concordo" e prossiga para a opção "Instalar NVDA neste computador". A próxima tela contém caixas de seleção. Uma para que o NVDA inicie com inicialização do Windows, outra para que seja criado um atalho na área de trabalho. Faça suas escolhas e prossiga. Uma tela do Windows perguntará se deseja mesmo instalar. Ao clicar no botão Sim, o instalador do NVDA seguirá até terminar a instalação (haverá indicação sonora desta parte automática do processo de instalação).

O NVDA pode ser controlado por comandos no teclado do computador. Nas configurações pós-instalação é possível eleger a tecla *Insert* ou a *Caps Lock* como uma tecla do programa, chamada tecla NVDA. Segue uma lista de alguns comandos essenciais da versão 2023:

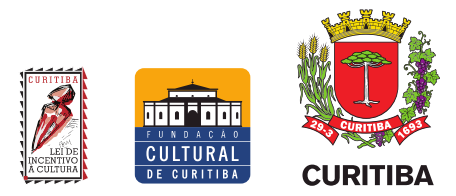

- Iniciar o NVDA: *Control* mais *Alt* mais N
- Menu do NVDA: Tecla NVDA mais N
- Modo de fala (alterna entre fala, bipe ou desligado): Tecla NVDA mais S
- Parar leitura: *Control*
- Pausar leitura: *Shift*
- Sair do NVDA: Tecla NVDA mais Q
- Informar janela em foco: Tecla NVDA mais *Tab*

O Menu do NVDA é onde se encontram as configurações do programa e arquivos de ajuda. A lista completa de comandos do NVDA pode ser encontrada no Menu NVDA (atalho Tecla NVDA mais N), na aba Ajuda, nas opções Guia do Usuário e Referência Rápida de Comandos. Ambos são mostrados em uma nova janela do navegador de internet. Também dentro do Menu NVDA (Tecla NVDA mais N), há na aba Preferências a opção Configurações. Ao selecioná-la, uma janela nova do próprio NVDA se abrirá, com uma lista de categorias que podem ser navegadas pelo uso das Setas Para Cima e Para Baixo do teclado. Utilize a tecla *Tab* para navegar dentre as opções da categoria desejada. Na categoria Geral, é possível encontrar as opções de idioma do programa e a opção de iniciar o NVDA junto com o Windows (para selecionar a caixa, utilize a Barra de Espaço). Na categoria Fala, é possível selecionar o sintetizador de voz desejado (utilize *Tab* para selecionar o botão chamado Alterar e, em seguida, aperte Barra de Espaços para selecionar), bem como a voz, velocidade, tom e volume. Na categoria Teclado, é possível selecionar teclados de *notebook* (computador portátil) e teclados de *desktop* (computador de mesa). Apesar de serem geralmente muito semelhantes, alguns atalhos para comandos do NVDA apresentam diferenças notáveis.

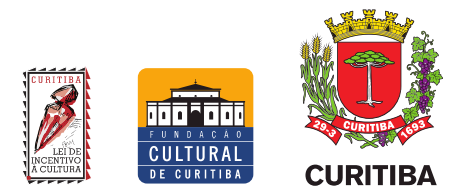

## <span id="page-9-0"></span>2.2 Instalação do REAPER

Uma vez que o NVDA tenha sido instalado, é possível instalar o REAPER com o auxílio do leitor de tela. O REAPER pode ser encontrado no site oficial <http://reaper.fm/>, na área *Download REAPER* (baixar REAPER). A página oferece o programa para três sistemas operacionais: Windows, Linux e MacOS. Como o foco deste material é o Windows, há duas opções: uma para processadores de 64-bits, para computadores mais novos, e outra para processadores de 32-bits, para computadores mais antigos. Infelizmente só existe instalador do REAPER em inglês. O instalador começará pelo texto com os termos de uso. Assim como na instalação do NVDA, o usuário pode navegar e interagir utilizando as teclas *Tab* para avançar pelas opções, *Shift* mais *Tab* para retroceder e Barra de Espaços para selecionar. Uma vez lido o texto, o usuário pode prosseguir utilizando o botão *I agree* (eu concordo)*.* Na próxima tela será perguntada a pasta no computador na qual o programa será instalado. O usuário poderá digitar o local, navegar por entre as pastas utilizando o botão *Browse* (navegar) ou, ainda, aceitar a opção padrão e prosseguir com botão *Next* (próximo)*.* Caso deseje, há o botão *Back* (voltar)*.* Ao prosseguir, a tela de controle de contas do usuário Windows perguntará se deseja que o instalador do REAPER prossiga. Ao optar por *Yes* (sim), o instalador do REAPER permitirá ao usuário selecionar os componentes a serem instalados. Navegue utilizando os botões de Seta Para Cima ou Para Baixo do teclado. As opções podem ser marcadas ou desmarcadas utilizando a Barra de Espaço do teclado. Após a seleção dos componentes, o usuário poderá progredir utilizando o botão *Install* (instalar). A instalação continuará automaticamente, com sinal sonoro do NVDA avisando o usuário do processo. Após a instalação, o usuário poderá optar por saber detalhes de como foi a instalação ou concluir utilizando o botão *Close* (fechar)*.* Após selecionar o botão *Close*, o instalador do REAPER reafirmará que concluiu a instalação e perguntará se o usuário deseja abrir o programa.

Uma vez que o REAPER tenha sido instalado, talvez seja necessário realizar algumas configurações para que a placa de som funcione corretamente. Para isso, inicie o REAPER (pela opção dada ao final do instalador ou manualmente pelo menu Iniciar do Windows). Ao abrir o REAPER, será mostrada uma tela informando que o programa não é gratuito e sobre a compra da

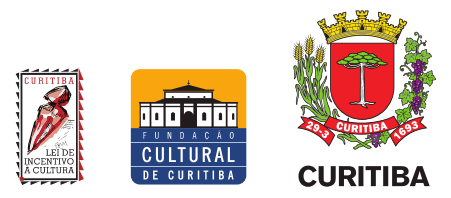

licença. Após cinco segundos, um botão chamado *Still evaluating* (ainda avaliando) ficará disponível, permitindo que o usuário continue operando o programa. Utilize, então, o atalho *Control* mais P para abrir a janela de configurações do programa, ou utilize a tecla *Alt* para acessar a barra de menus, navegue até *Options* (opções) e selecione *Preferences* (preferências)*,* que é a última opção. Da mesma forma que a janela de configurações do NVDA, as categorias são organizadas em uma lista que pode ser acessada com as Setas Para Cima e Para Baixo do teclado. Porém, diferente do NVDA, a lista de categorias nas preferências do REAPER é extensa. Na categoria *Audio* (áudio), que se encontra no começo da lista, vá até *Device* (dispositivo) e utilize a tecla *Tab* para navegar entre as opções. Nesta janela é possível selecionar o tipo de *drive* utilizado em *Audio system* (sistema de áudio)*.* Também será possível escolher a placa de som a ser utilizada para entrada e saída de som, bem como a qualidade. Como referência de qualidade, um CD utiliza o padrão de amostragem de 44.100 Hz no formato 16-bit. Para vídeo, a taxa de amostragem mais comum é 48.000 Hz. Também é possível selecionar o tamanho do *buffer* a ser utilizado, o que impacta diretamente no atraso de tempo entre a entrada e a saída de som (a chamada latência). Quanto maior o *buffer,* maior a latência. Todavia, um tamanho de *buffer* muito pequeno pode causar erros na reprodução. Para quem trabalha com instrumentos virtuais, recomenda-se que a latência seja menor do que 10 ms. Uma vez configurado e instalado, feche o REAPER para prosseguir com as próximas instalações.

## <span id="page-10-0"></span>2.3 Instalação da extensão SWS

O instalador do SWS pode ser encontrado no site oficial do REAPER, <http://www.reaper.fm/> em um link chamado Recursos*,* ou ainda, na página própria da extensão: <https://www.sws-extension.org/>. Dentro do site do SWS, os primeiros links já apontam para a escolha do sistema operacional e para a escolha entre versões para processadores em 64-bit ou 32 bit. A instalação inicia pela leitura dos termos de uso, em que o usuário pode ler e optar por concordar *(I agree)* ou não *(cancel)*. A navegação entre os botões na tela se dá pelo uso de *Tab* para

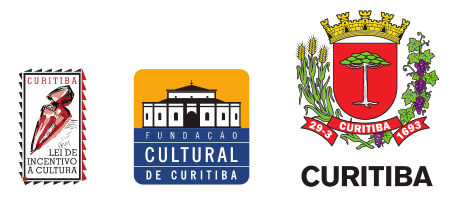

avançar entre as opções, *Shift* mais *Tab* para retroceder e Barra de Espaço para selecionar. Após avançar, o instalador pedirá para apontar o local de instalação. O usuário poderá optar por manter o padrão ou procurar um novo local desejado utilizando o botão *Browse* (navegar). Após a escolha, o usuário poderá escolher por voltar *(back),* avançar *(next)* ou cancelar *(cancel)*. Ao avançar, o instalador permitirá ao usuário selecionar componentes. Utilize as Setas Para Cima e Para Baixo do teclado para navegar entre as opções e a Barra de Espaços para selecioná-las. Após as escolhas, utilize *Tab* para navegar entre os botões de voltar, instalar ou cancelar. Após instalar, o usuário poderá optar por ler detalhes da instalação *(show details)* ou fechar o instalador *(close).*

## <span id="page-11-0"></span>2.4 Instalação do OSARA

Por último, o OSARA pode ser encontrado em sua página oficial: [https://osara.reaperaccessibility.com/.](https://osara.reaperaccessibility.com/) Novamente, a página é em inglês e conta com muitas informações. O Google Tradutor pode ser utilizado novamente para obter um *link* com a página traduzida em português. Utilizando a tecla *Tab* para navegar entre os links da página, é possível chegar ao *link Snapshots* de desenvolvimento do OSARA, que contém os instaladores mais atualizados do programa. Ao entrar nesta página, haverá opções de instaladores para MacOS e Windows. Ao abrir o instalador, a proteção do Windows perguntará se deseja que o instalador faça seu trabalho. Ao indicar que sim, o instalador do OSARA seguirá com a leitura dos termos de uso. Após a leitura, o usuário poderá escolher entre os botões de concordar ou cancelar. Após concordar, o instalador perguntará onde o usuário deseja instalar o OSARA, mostrando um endereço padrão em uma caixa de diálogo editável. Além de editar a caixa de diálogo, o usuário pode optar por buscar a pasta de instalação pelo botão *Browse…* (navegar)*,* voltar à tela anterior *(back)*, avançar *(next)* ou cancelar *(cancel)*. Ao avançar, o instalador permitirá adicionar componentes extras. É possível selecioná-los utilizando as Setas Para Cima e Para Baixo do teclado, marcando-as ou desmarcando-as com a Barra de Espaço. Após fazer as suas escolhas, o usuário poderá escolher entre voltar (*Back),* instalar *(Install)* ou cancelar *(Cancel).* Ao avançar, o programa será instalado

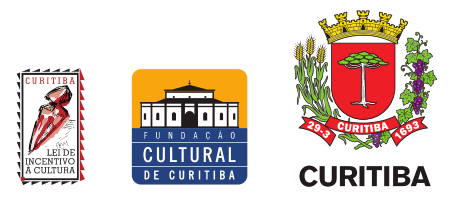

automaticamente. O NVDA emitirá um sinal sonoro para que o usuário acompanhe o processo. Ao término da instalação, será permitida uma caixa de diálogo com leitura dos detalhes (botão *Show details*) ou de encerrar a instalação (botão *Close*). Após a instalação, o OSARA permitirá ao NVDA fazer a leitura de informações do REAPER, além de criar um novo mapa de atalhos *(Key map).* Diferente do original do REAPER, este novo mapa de atalhos abrange quase todas as funções do programa por comandos no teclado do computador. Desta forma a operação se torna menos dependente de elementos visuais e mais fluida. Consultando esse mapa de atalhos o usuário poderá ter acesso a boa parte dos controles do REAPER. Esse manual é uma tradução e uma introdução ao uso dos principais atalhos desse mapa.

## <span id="page-12-0"></span>2.4.1 Salvando o mapa de atalhos do OSARA após a instalação

Após a instalação do OSARA, o mapa de atalhos do REAPER será alterado. É recomendável que esse novo mapa seja guardado. Para isso, no REAPER, utilize a tecla *Alt* do teclado para ter acesso à Barra de Menus do aplicativo. Utilize as Setas Para a Esquerda e Direita para navegar. No menu *Action* (ação), utilize a Seta Para Baixo e selecione *Show action list* (mostrar lista de ações) e tecle Enter para abrir a janela *Actions.* Dentro dessa janela, utilize a tecla *Tab* para navegar entre os botões disponíveis até encontrar *Key Map* (mapa de teclas) e tecle Enter para abrir um menu suspenso. Neste menu de *Key Map*, utilize as Setas Para Cima e Para Baixo do teclado para selecionar *Export shortcut key map* (exportar mapa de atalhos de teclado), que abrirá uma janela para salvar o mapa de atalhos atual. O usuário deverá definir o nome do mapa, que irá gerar um arquivo com o nome definido e a extensão .REAPERKeyMap. Os mapas de atalho do REAPER são geralmente salvos em C:\Users\[nome do usuário]\AppData\Roaming\REAPER\ KeyMaps. Após salvar o mapa de atalhos do OSARA, utilize a tecla *Tab* para encontrar o botão *Close* para fechar a janela *Action.*

Em situações nas quais outro usuário não habituado ao OSARA opere o REAPER, por exemplo, é possível retornar ao mapa de atalhos original repetindo os passos citados; porém, no

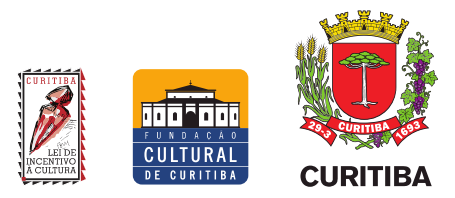

botão *Key map* da janela *Actions*, escolha *Restore all shortcut bindings to factory defaults* (que em tradução livre do inglês significa restaurar todos os atalhos para os padrões de fábrica). Para retornar novamente ao mapa de atalhos do OSARA, utilize o botão *Alt* para navegar na Barra de Menus. No menu *Actions*, selecione *Show action list.* A janela *Actions* se abrirá. Utilize a tecla *Tab* até encontrar o botão *Key map.* Tecle *Enter* para abrir o menu suspenso e selecione *Import shortcut map* (importar mapa de atalhos). Selecione o mapa de atalhos do OSARA, salvo anteriormente. Dentro do REAPER novamente, utilize *Tab* até encontrar o botão *Close* e, assim, o mapa já estará ativo.

## <span id="page-13-1"></span>**3. MANUAL BÁSICO DE OPERAÇÕES BÁSICAS DO REAPER UTILIZANDO NVDA E OSARA**

O REAPER é um programa de computador voltado à manipulação de áudio digital. Nele é possível editar vários arquivos de áudio simultaneamente, bem como também lidar com programação em MIDI e com efeitos e instrumentos virtuais. Dada a grande gama de operações a serem abordadas, optou-se por um recorte das operações mais substanciais para edição, gravação e mixagem no programa. O OSARA permite manipular operações específicas do REAPER, bem como da extensão SWS. Uma lista completa dessas funcionalidades pode ser encontrada na própria página inicial do OSARA, em inglês, ou pela tradução parcial disponível na página do Instituto Federal do Rio Grande do Sul, no *link* [https://cta.ifrs.edu.br/tecnologia-assistiva/ferramentas](https://cta.ifrs.edu.br/tecnologia-assistiva/ferramentas-gratuitas-de-ta/)[gratuitas-de-ta/](https://cta.ifrs.edu.br/tecnologia-assistiva/ferramentas-gratuitas-de-ta/).

## <span id="page-13-0"></span>3.1 Descrição do Reaper e comandos básicos

Obedecendo aos padrões do Windows, o REAPER apresenta alguns elementos comuns às janelas do sistema operacional:

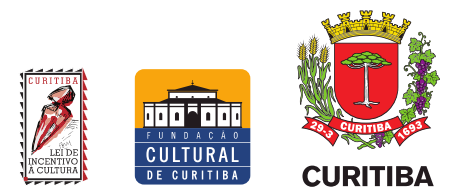

- Barra de título: informa o nome do projeto, nome do programa, versão e nome do proprietário da licença de uso;
- Barra de menus: contém os menus principais com as funções do programa, tais como *File, Edit* e *View* (Arquivo, Editar e Exibir, respectivamente), etc. Estes menus podem ser acessados pela tecla *Alt* do teclado, utilizando as Setas Para os Lados para navegar entre os menus e as Setas Para Baixo e Para Cima para navegar entre as opções do menu selecionado. Para selecionar uma opção, tecle *Enter*;
- Barra de ferramentas: contém ícones com atalhos para funções comuns do programa. Infelizmente esses ícones não são acessíveis pelo teclado, porém é possível utilizar atalhos para exercer as mesmas funções. Boa parte desses atalhos são similares a outros programas do Windows, como, por exemplo:
	- Criar um novo projeto: *Control* mais N
	- Abrir projeto: *Control* mais O
	- Salvar projeto: *Control* mais S
	- Desfazer ação: *Control* mais Z
	- Refazer ação: *Control* mais *Shift* mais Z
- Botões de controle: presentes no canto superior direito da janela do REAPER, contêm, da esquerda para a direita, as funções minimizar, maximizar ou restaurar e fechar janela. As mesmas funções podem ser acessadas pelo atalho *Alt* mais Barra de Espaços. Este atalho, também padrão das janelas do sistema operacional, abrirá um menu flutuante contendo as mesmas funções. Utilize as setas do teclado para navegar, *Enter* para selecionar ou *Esc* para fechar o menu.

Além das características-padrão, a interface do REAPER apresenta uma barra de abas, que representam os projetos que estão abertos. Ela fica entre a Barra de menus e a Barra de ferramentas, no alto da janela. Assim como em um navegador de internet, utilize os atalhos *Control* mais *Tab* e

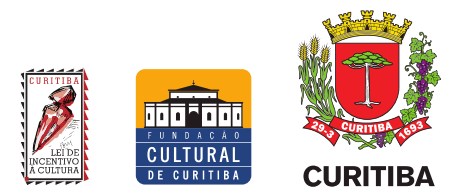

*Control* mais *Shift* mais *Tab* para navegar entre as abas abertas. Para fechar um projeto, utilize o atalho *Control* mais F4 e, para abrir um novo projeto, *Alt* mais *Shift* mais N.

Em comum com outros programas DAW, os canais são parte fundamental do funcionamento do programa. Sendo assim, é necessário compreendê-los primeiramente. Os canais do REAPER têm semelhanças com os canais de uma mesa de som, por apresentar controles de volume, panorama, medidor de unidade de volume *(V. U. meter)* e um local para a inserção de efeitos. Eles também se ligam no final da cadeia a um canal *master.* Diferente de uma mesa de som tradicional, porém, o usuário do REAPER pode incluir ou excluir os canais de acordo com sua necessidade. Para isso, utilize o comando *Control* mais *Alt* mais T para incluir ou simplesmente pressione *Delete* para excluir o canal selecionado. Para navegar entre os canais criados, utilize as Setas Para Cima e Para Baixo do teclado. Os canais do REAPER ainda apresentam outras peculiaridades, como a possibilidade de definir entradas e saídas de áudio ou MIDI livremente. Os canais do REAPER permitem o uso de áudio e MIDI sem a necessidade de configurações adicionais ou de utilizar canais específicos para cada finalidade. Ao selecionar o canal desejado, é possível utilizar o menu de entradas do canal, utilizando *Shift* mais F10; o menu de saídas do canal, utilizando *Control* mais *Alt* mais *Shift* mais F10; ou o menu do Painel de Controle de Canais, utilizando *Control* mais *Shift* mais F10.

Os canais de um projeto do REAPER são organizados em dois painéis: o Painel de Controle do Misturador *(Mixer Control Panel* ou *MCP)* e o Painel de Controle de Pistas (*Track Control Panel* ou *TCP)*. Ambos têm a mesma finalidade e espelham um no outro os canais presentes no projeto. O que muda entre o Painel de Controle de Pistas e o Painel de Controle do Misturador é a disposição visual, sendo de cima para baixo no primeiro e lado a lado no segundo (como em uma mesa de som). Uma vez que a função do Painel de Controle do Misturador é mais visual, este painel acabará não sendo tão útil às necessidades abordadas neste material.

Por padrão, o REAPER oferece ao usuário, na tela inicial, o Painel de Controle de Pistas e a Área de Arranjo *(Arrange Area).* Ambos são mostrados lado a lado, de forma que cada canal presente no Painel de Controle de Pistas seja também uma pista na Área de Arranjo. O conteúdo de

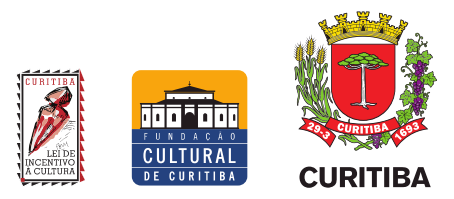

áudio e MIDI em uso no projeto ficam dispostos dentro dessa Área de Arranjo, bem como a Régua de Tempo. Durante a reprodução ou gravação, uma Barra de Transporte se desloca na Régua de Tempo, indicando posição atual. Além de indicar a posição no tempo, ela também serve para definir pontos de corte durante a edição.

## <span id="page-16-0"></span>3.2 Comandos básicos para edição no REAPER com NVDA e OSARA

Voltando à analogia com equipamentos de estúdio, o Painel de Controle de Pistas contém os canais, como uma mesa de som. A Área de Arranjo é onde o conteúdo de cada canal é mostrado, como se fossem pistas da fita de gravação mostradas ao extenso. Esta área apresenta uma Régua de Tempo e uma Barra de Transporte se deslocando por ela, fazendo o mesmo papel da cabeça de gravação/reprodução do equipamento analógico.

Para iniciar ou parar a reprodução a partir de onde estiver a Barra de Transporte na Régua de Tempo, pressione a Barra de Espaços. É possível pausar a reprodução utilizando o atalho *Control* mais Barra de Espaços. Ao pausar, porém, a Barra de Transporte irá se deslocar para a posição na régua onde a pausa foi ativada. Para mover a Barra de Transporte para frente e para trás, utilize os botões *PageUp* e *PageDown*, ou as Setas Para Esquerda e Para Direita, a fim de mover a barra de transporte com mais precisão. A precisão da movimentação do cursor é dependente da aproximação visual do projeto, que pode ser diminuída ou aumentada com as teclas Menos e Igual do teclado, respectivamente. O REAPER permite utilizar os comandos *Control* mais *Home* ou *Control* mais *End* para posicionar a Barra de Transporte no tempo inicial ou no final do projeto. Outro recurso necessário para a edição de áudio é a seleção de área na Régua de Tempo. Para isso, utilize a tecla Abre Colchete para marcar o ponto inicial da seleção e a tecla Fecha Colchete para definir o final da seleção (para alguns teclados no padrão ABNT, as funções podem estar nas teclas Acento Agudo e Abre Colchetes, respectivamente). É possível fazer marcações de áreas na linha do tempo, chamadas *Regions* (regiões). Para isso, faça a seleção desejada na linha do tempo e utilize o atalho *Shift* mais R. Para mover a Barra de Transporte para o início ou fim da seleção, utilize as

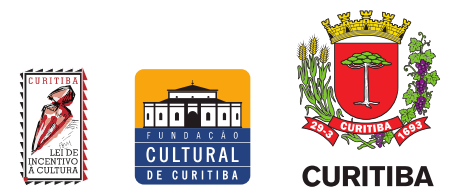

teclas *Home* e *End* e, se desejar remover a seleção feita, utilize a tecla Esc. As seleções de áreas podem ser utilizadas para copiar trechos específicos (*Control* mais Super mais C) ou recortar trechos específicos (*Control* mais Super mais X), entre outras possibilidades.

Assim como os marcadores de região, o REAPER permite colocar marcadores simples na Régua de Tempo, permitindo o transporte mais rápido entre eles. Os Marcadores servem para sinalizar pontualmente um tempo específico, enquanto as Regiões servem para delimitar áreas na Régua de Tempo, como introduções, refrãos e afins. Para colocar um Marcador na posição atual, simplesmente utilize a tecla M. Para se deslocar entre os marcadores, utilize as teclas Aspas Simples e Ponto e Vírgula (para alguns teclados no padrão ABNT, as funções podem estar nas teclas Til e Cê-cedilha).

Os arquivos em uso no projeto, sejam de áudio, MIDI ou até mesmo vídeo, são todos chamados no REAPER pelo termo genérico "Itens". Para cada tipo Item, há uma representação gráfica na Área de Arranjo: quadros de imagens *(frames)* para arquivos de vídeo, rolo de pianola para arquivos MIDI (em inglês *Piano roll,* indicando notas e duração) e osciloscópios (ou formas de onda) para arquivos de áudio. Ao incluir um item em um projeto do REAPER, ele é fixado a um canal do Painel de Controle de Pistas e a uma posição na Régua de Tempo na Área de Arranjo. Para incluir um novo item, selecione o canal desejado utilizando as Setas Para Cima e Para Baixo do teclado, desloque a Barra de Transporte até o tempo desejado e aperte *Insert* duas vezes para abrir a janela de busca do Windows (ou utilize *Alt* para ter acesso à Barra de Menus, navegue até *Insert* e selecione a opção desejada). Ao selecionar e inserir o item desejado, a Barra de Tempo será movida para o tempo final de sua duração. Se não houver canais no projeto ou indicações de onde incluir o item na Régua de Tempo, um novo canal será criado e o item será fixado no início na régua. Para navegar entre os itens de um canal na Área de Arranjo, utilize o comando *Control* mais Seta Para Direita ou Para a Esquerda. Para mover um item, utilize os botões de Vírgula ou Ponto. Também é possível dividir um item na posição onde está a Barra de Transporte, selecionando o item desejado, movendo a Barra de Transporte até o tempo onde se deseja dividir e utilizando a tecla S. Para subdividir os itens de todos os canais simultaneamente, mova a Barra de Transporte até a posição

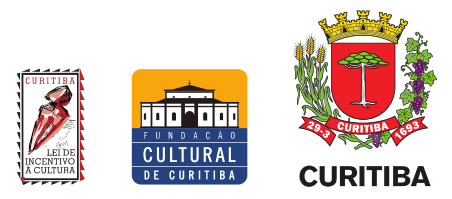

desejada na Régua de Tempo, utilize o atalho *Control* mais A para selecionar todos os canais ao mesmo tempo e aperte a tecla S para realizar a divisão. Para ambas as maneiras de dividir os itens, após a operação alguns itens ficarão automaticamente selecionados. Recomenda-se utilizar o comando *Shift* mais *Esc* para remover todas as seleções de itens. Por fim, se desejar excluir um item de seu projeto, primeiro o selecione e, então, utilize a tecla *Alt* para ter acesso à Barra de Menus, selecione *Item* e então *Remove items* (remover itens)*.* Para muitas funções de edição será necessário selecionar itens. Para isso, basta selecionar o canal desejado, utilizando as Setas Para Cima e Para Baixo do teclado e, em seguida, utilizar *Control* mais Setas Para Esquerda e Direita para se descolar e selecionar os itens um a um. Uma vez que se passe para outro item, o anterior deixará de estar selecionado. Se desejar selecionar todos os itens do canal, utilize o atalho *Control* mais *Shift* mais A. Por outro lado, se desejar remover todas as seleções de itens, utilize o atalho *Shift* mais *Esc*.

Um efeito comum em edições é o de *fade,* termo em inglês que significa desvanecer ou dissipar. Este efeito consiste em fazer o som vir do silêncio para um volume específico ou fazê-lo desaparecer, retornando ao silêncio. Por isso, o termo geralmente é acompanhado pelas palavras *in* (do inglês dentro), para o som que vem do silêncio e *out* (do inglês fora) para o som que se dissipa no silêncio. No REAPER, para fazer o efeito de *fade,* primeiro selecione o item em que deseja aplicar. Em seguida, para *fade-in,* mova a Barra de Transporte até a posição na Régua de Tempo onde se deseja que o item tenha seu volume pleno e use o atalho *Control* mais *Alt* mais I. O *fade-in* será criado do início do item até a posição escolhida. Para *fade-out*, movimente a Barra de Transporte até a posição na Régua de Tempo onde se deseja que o efeito comece e use o atalho *Control* mais *Alt* mais O. Desta forma, o efeito iniciará na posição da Barra de Transporte escolhida até o fim do item.

## <span id="page-18-0"></span>3.3 Comados básicos para mixagem no REAPER com NVDA e OSARA

Uma vez compreendidas a inserção de itens e canais no projeto, faz-se necessário compreender os parâmetros básicos relacionados a uma mixagem. Começando pelos canais, é

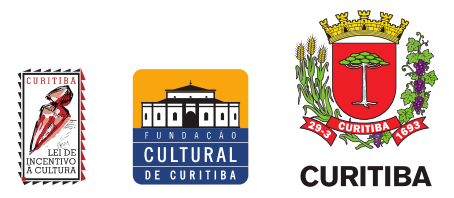

possível desligá-los ou ouvi-los individualmente utilizando as funções *Mute* e *Solo*, disponíveis pelas teclas F5 e F6 do teclado. Os itens contidos no canal são subordinados aos botões de volume e panorama do canal. Para alterar o volume do canal, primeiro o selecione e, em seguida, utilize *Alt* mais Seta Para Cima ou Para Baixo. De forma similar, para alterar o panorama, selecione o canal desejado e utilize *Alt* mais Seta Para a Esquerda ou Para a Direita. É possível inverter a fase do canal desejado utilizando a tecla F9, permitindo, por exemplo, correção de problemas de interação com os demais canais.

O REAPER permite gravação simultânea das entradas da placa de som nos canais/pistas. Para isso, é necessário assinalar os canais a serem gravados e, individualmente, selecionar a entrada de áudio. Para assinalar os canais a serem gravados é necessário utilizar a função Armar para Gravação. Primeiro escolha o canal desejado e então aperte a tecla F7. Desta forma, assim que a gravação iniciar (utilizando a tecla R), as faixas armadas farão o devido registro. Uma vez que o canal esteja armado para gravação, é possível escolher a entrada de áudio que se deseja registrar utilizando a Tecla *Application* (geralmente posicionada entre o *Alt* e o *Control* do lado direito do teclado). Ao utilizar a Tecla *Application*, um menu de contexto se abrirá com opções ligadas a monitoramento/retorno (*Monitor)*, gravação *(recording)* e entradas de áudio *(input).* Para monitorar a entrada de áudio da faixa armada (ouvir o retorno), utilize a tecla F8. Ao fazê-lo, o OSARA alternará entre os modos de monitoramento ligado, automático e desligado. O REAPER também permite definir a saída de áudio de cada canal de maneira muito livre. Assim, é possível enviar o som de um canal para o outro, para alguma saída de áudio da placa de som diretamente, bem como enviar para o Canal *Master* (opção padrão). Para isso, utilize *Alt* mais *Tecla Application* para abrir um menu flutuante de contexto similar ao menu apresentado anteriormente. Por fim, é possível desabilitar todos os canais que estiverem com *Mute, Solo* ou Armados para Gravação ao mesmo tempo. Para isso, utilize os atalhos *Alt* mais F5 para retirar o *Mute, Alt* mais F6 para retirar o *Solo* ou *Alt* mais F7 para desarmar a gravação de todos os canais. O OSARA também permite modificar o volume do canal *Master,* com o atalho *Shift* mais F11 ou F12. É possível também alternar o canal *Master* entre mono ou estéreo, o que é bastante útil para descobrir problemas de fase na mixagem.

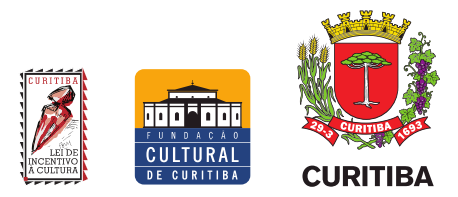

Para isso, utilize o atalho *Shift* mais F9. Por padrão, o Painel de Controle de Canais não exibe o canal *Master*, mas é possível habilitá-lo utilizando a tecla *Alt* para acessar a Barra de Menus; em *View*, selecione a opção *Master Track* (canal *Master*)*.*

## <span id="page-20-0"></span>3.4 Consolidação (renderização) de um projeto no REAPER

Uma vez realizada a edição do material, é possível transformar o projeto em arquivos de áudio pelo processo chamado de renderização. A função *Render* está disponível no menu *File* da Barra de Menus, ou utilizando o atalho *Control* mais *Alt* mais R. Uma janela chamada *Render to file* (renderizar para arquivo) se abrirá. Nela é possível selecionar o local, o nome do arquivo, o formato, dentre outras opções. Utilize a tecla *Tab* para navegar entre as opções. No menu suspenso chamado *Source* (do inglês Fonte), é possível escolher a fonte do arquivo de áudio. Há opções de registrar o que sair do Canal *Master*, das Faixas selecionadas, de Regiões selecionadas, Itens selecionados, dentre outras. Por padrão fica selecionada a opção Canal *Master*, que é o que geralmente se ouve na reprodução de um projeto no REAPER. Ainda na mesma janela de renderização, utilizando a tecla *Tab*, é possível chegar ao menu suspenso *Bound* (limites). Nele, pode-se definir os limites da linha do tempo em que se deseja realizar a consolidação do projeto, tais como toda a extensão do projeto, o tempo selecionado, as regiões etc. Em *Output* (saída) é possível definir onde no computador será criado o arquivo renderizado. Para isso, basta utilizar a caixa *Directory* (pasta) para digitar o endereço ou utilizar o botão *Browse* (procurar) para isso. A caixa *File name* (nome do arquivo) permite a escolha do nome do arquivo renderizado. A opção *Wildcard* (curinga) permite ao usuário escolher predefinições de nomes, auxiliando principalmente em situações nas quais há mais arquivos a serem renderizados a partir do mesmo projeto. O menu *Sample rate* permite a escolha da taxa de amostragem do arquivo final, o que impacta diretamente a qualidade. As taxas mais comuns de serem utilizadas são a de 44.100 Hz para qualidade de CD, 48.000 Hz para vídeo e 96.000 Hz para mídias de altíssima qualidade. O próximo menu suspenso, *Channels* (canais)*,* permite a escolha da quantidade de trilhas de áudio contidas no arquivo. São

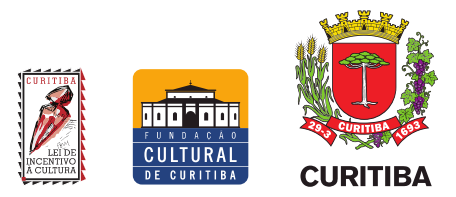

oferecidas de dois (estéreo) até oito canais *(surround)*. Por fim, é possível escolher o formato do arquivo no menu *Format.* É importante notar que, a cada tipo de arquivo selecionado, novas opções para personalização serão abertas. Os formatos mais comuns são: Wav e Aiff (formatos sem compressão), FLAC (formato com compressão, mas sem perda de qualidade) e MP3 (formato com compressão e com diminuição da qualidade). Após finalizar as escolhas, utilize o botão *Render* para começar o processo. O resultado estará disponível no local definido.

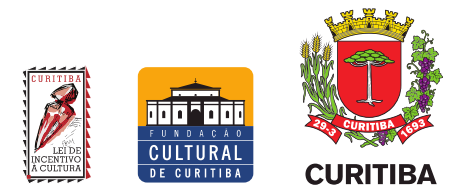

# <span id="page-22-0"></span>**CONCLUSÃO**

O OSARA permite a operação do REAPER com o leitor de tela NVDA de forma satisfatória. O mapa de atalhos criado pelo OSARA para o REAPER é coerente, com comandos simples e lógicos pelo teclado do computador. Há uma curva de aprendizado inicial, exigindo utilizar constantemente os guias de atalhos e referências, que em pouco tempo de utilização pode ser superada. Os manuais originais do OSARA e do NVDA são longos e contêm muitas ações que não foram contempladas neste manual, mas que são comandos para situações mais específicas. Desta forma, ao usuário que se dedicar ao aprendizado destas ferramentas as limitações impostas para a manipulação de áudio no computador ficarão drasticamente reduzidas, podendo-se chegar a projetos com resultados de alta qualidade.

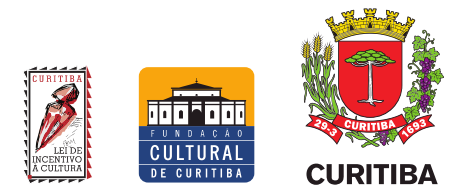

## <span id="page-23-0"></span>**REFERÊNCIAS**

- COCKOS. **Up and running: a REAPER user guide v 6.79.** Disponível em: http://REAPER.fm/userguide.php. Acesso em: 02/05/2.023.
- DAVIS, Gary; JONES, Ralph. **The sound reinforcement handbook, 2 ed.** Milwaukee: Hal Leonard, 1.989.
- HUBER, David Miles; RUNSTEIN, Robert E. **Modern recording techniques, 7 ed.** Burlington: Focal, 2.010.
- INSTITUTO FEDERAL DO RIO GRANDE DO SUL. **Manual do NVDA.** Disponível em: https://cta.ifrs.edu.br/tecnologia-assistiva/ferramentas-gratuitas-de-ta/. Acesso em: 01/05/2.023.
- RUSS, Martin. **Sound synthesis and sampling, 3 ed.** Oxford: Focal, 2.009.
- TEH, James; et al. **OSARA: Open Source Accessibility for the REAPER Application, 2.023.** Disponível em: https://osara.reaperaccessibility.com/. Acesso em: 03/12/2.023.
- YAMAHA CORPORATION. **Mixing console MG82cx/MG102c owner's manual.** Hamamatsu, 2.006.

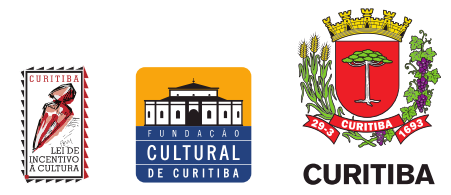

# <span id="page-24-0"></span>**AGRADECIMENTO E CRÉDITOS**

Agradeço ao Wagner Bittencourt, meu amigo e companheiro de música desde sempre. É a ele que, com muito carinho, dedico este projeto. Com o mesmo carinho estendo-o de coração a todos, na esperança de que seja um pequeno passo para um mundo mais igualitário.

- Elaboração do artigo: Róger Borges Araujo;
- Técnico de edição do áudiomanual: Róger Borges Araujo;
- Ministrante da oficina de contrapartida social: Róger Borges Araujo;
- Produção executiva: Ellen Nemitz;
- Impulsionamento em mídias sociais: Ellen Nemitz;
- Técnico para gravação dos áudiomanuais: Íris Pereira Gonçalves;
- Voz áudiomanual: Íris Pereira Gonçalves;
- *Home studio*: Thiago Pereira Jachelli.
- Estúdio para masterização: Astrolábio Studio.